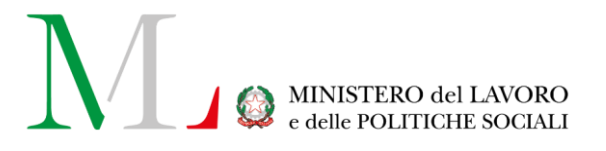

# Applicazione Buone Prassi

*Manuale Soggetto Proponente*

Versione: 1.0

Data di aggiornamento: 08 settembre 2023

# **INDICE**

## Sommario

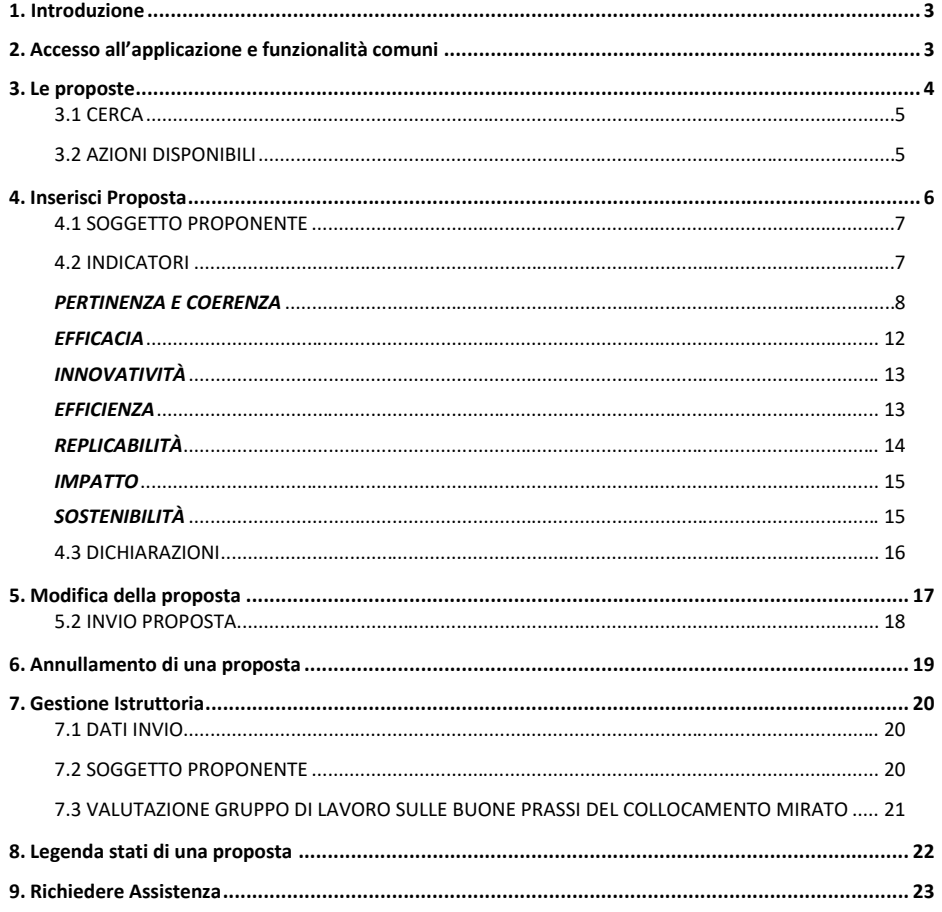

 $\overline{2}$ 

#### **1. Introduzione**

<span id="page-2-0"></span>Il presente documento rappresenta la guida all'utilizzo dell'applicazione "Buone Prassi" per i soggetti proponenti.

Le Linee Guida in materia di collocamento mirato delle persone con disabilità adottate con Decreto del Ministero del lavoro e delle politiche sociali n. 43 del 11 marzo 2022, pubblicato in data 17 marzo 2022, prevedono la raccolta sistematica delle buone prassi di inclusione lavorativa finalizzata a contribuire, con la diffusione di esperienze positive ed efficaci, all'innalzamento degli standard di gestione del sistema del collocamento mirato e ad assicurare la disponibilità su tutto il territorio nazionale di modelli replicabili di azioni, procedure e progettualità a beneficio delle persone con disabilità e dei datori di lavoro interessati dalla normativa per il collocamento mirato.

Gli enti proponenti beneficiari possono presentare la proposta di prassi, utilizzando esclusivamente la piattaforma informatica, con la relativa modulistica.

# <span id="page-2-1"></span>**2.Accesso all'applicazione e funzionalità comuni**

Per accedere all'applicazione "**BUONE PRASSI**" è necessario collegarsi al portale Servizi Lavoro al seguente link[: https://servizi.lavoro.gov.it](https://servizi.lavoro.gov.it/)

Nella Home page del portale sono visibili i box dedicati all'accesso.

Cliccare sul **box dedicato a SPID** o **sul box dedicato a CIE** (Carta d'Identità Elettronica, quindi accedere al sistema.

L'accesso all'applicazione è riservato solo agli utenti che, prima di accedere a questa procedura, abbiano associato alla propria identità digitale un Ente pubblico o un'azienda o un Ente del terzo settore o un soggetto appartenente alle fattispecie elencate più avanti, o che abbiano ricevuto e accettato una delega per uno di questi soggetti (con periodo di validità valido). Per avere più informazioni sulla registrazione dei profili e delle deleghe si rimanda al manuale scaricabile al seguente link:

[https://mlps.my.salesforce.com/sfc/p/#0Y0000034BQk/a/1v0000013R0C/wa.gsD8\\_pMbyHKFsjUDxM7ALHrnG9hm75fzlT](https://mlps.my.salesforce.com/sfc/p/#0Y0000034BQk/a/1v0000013R0C/wa.gsD8_pMbyHKFsjUDxM7ALHrnG9hm75fzlTW24SvM) [W24SvM](https://mlps.my.salesforce.com/sfc/p/#0Y0000034BQk/a/1v0000013R0C/wa.gsD8_pMbyHKFsjUDxM7ALHrnG9hm75fzlTW24SvM)

In seguito all'accesso, per procedere con l'attività desiderata, cliccare sull'icona dedicata all'applicativo:

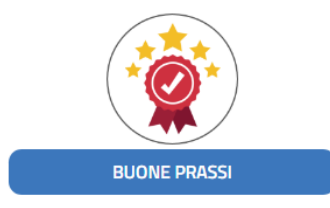

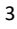

Selezionando l'icona di proprio interesse verrà visualizzata la schermata che si riporta di seguito.

<span id="page-3-0"></span>Per procedere cliccare su "**ENTRA**".

# **3. Le proposte**

In seguito alla selezione dell'icona "BUONE PRASSI" si accede all'applicazione, dove è possibile accedere alle proposte buone prassi salvate dall'utente collegato, e successivamente visualizzare i risultati della ricerca eseguita.

Dopo aver cliccato sul tasto "**Entra**", si visualizza la seguente maschera:

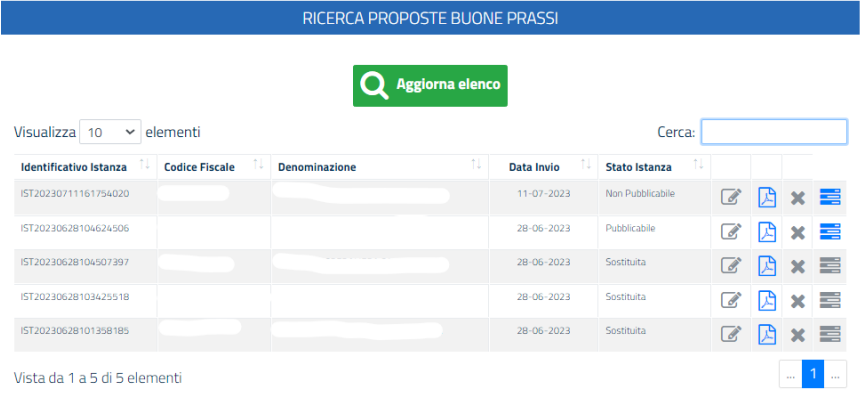

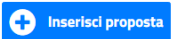

### <span id="page-4-0"></span> **3.1 CERCA**

Per la ricerca delle proposte, procedere digitando il testo da ricercare relativamente alle proposte: la ricerca del testo sarà effettuata su tutte le colonne della maschera come mostrato nello screen-shot sottostante:

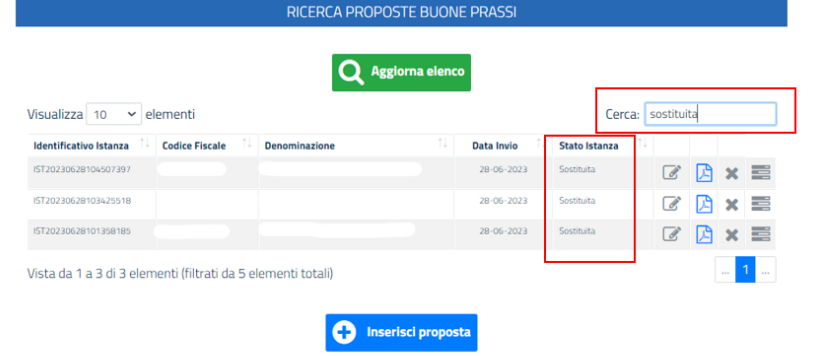

## <span id="page-4-1"></span> **3.2 AZIONI DISPONIBILI**

L'icona permette di accedere alla maschera di **modifica della proposta**.

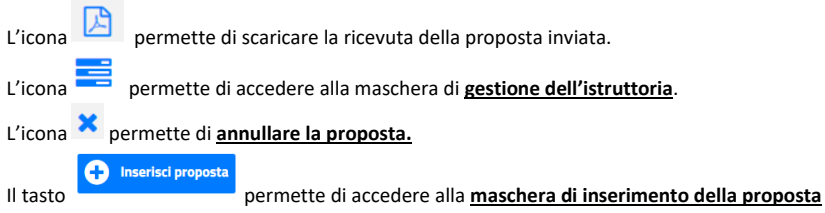

# <span id="page-5-0"></span>**4.Inserisci Proposta**

Per inserire una nuova proposta cliccare sul tasto "**Inserisci Proposta**"

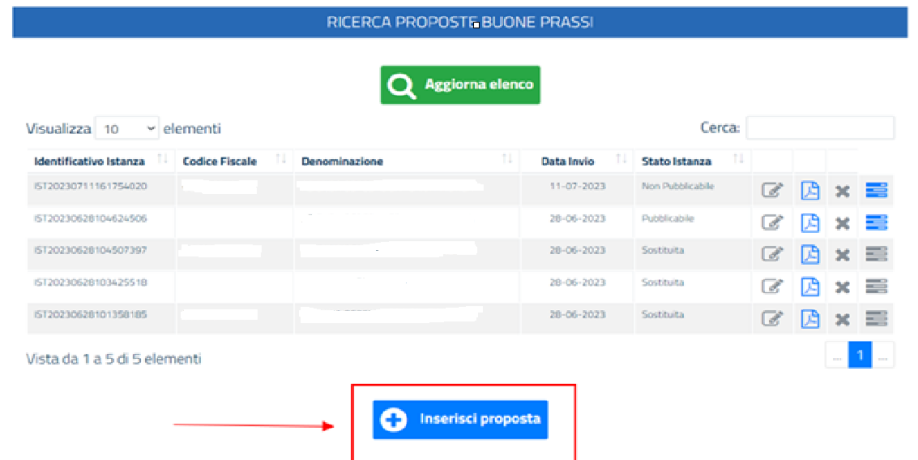

All'atto dell'inserimento di una nuova proposta vengono mostrate le seguenti aree tematiche della proposta

- SOGGETTO PROPONENTE
- INDICATORI
- DICHIARAZIONI
- DATI ISTANZA

### <span id="page-6-0"></span>**4.1 SOGGETTO PROPONENTE**

Banca Dati Collocamento Mirato

Proposta Buona Prassi

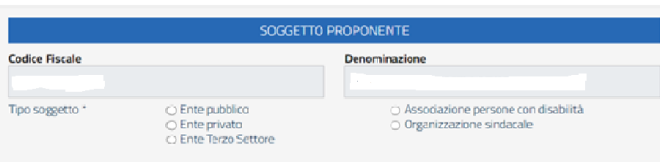

Sono presenti le seguenti voci

- **Codice Fiscale:** non editabile e compilato in automatico dal sistema
- **Denominazione:** non editabile e compilato in automatico dal sistema
- **Tipo Soggetto:** la voce è obbligatoria ed è valorizzata per default qualora l'ente proponente sia registrato come Ente terzo Settore o come Organizzazione Sindacale.

#### <span id="page-6-1"></span>**4.2 INDICATORI**

L'area tematica INDICATORI contiene i seguenti INDICATORI su cui si deve basare la proposta presentata

# *PERTINENZA E COERENZA*

<span id="page-7-0"></span>Le corrispondenti sezioni dell'indicatore dovrebbero rispondere alla domanda: In che modo l'intervento ha contribuito — direttamente o indirettamente — al risultato della promozione del sistema del collocamento mirato? L'indicatore presenta le seguenti sezioni

#### **SEZIONE 1 - TIPOLOGIE DI DEFICIT DELLE PERSONE DESTINATARIE DELL'INTERVENTO**

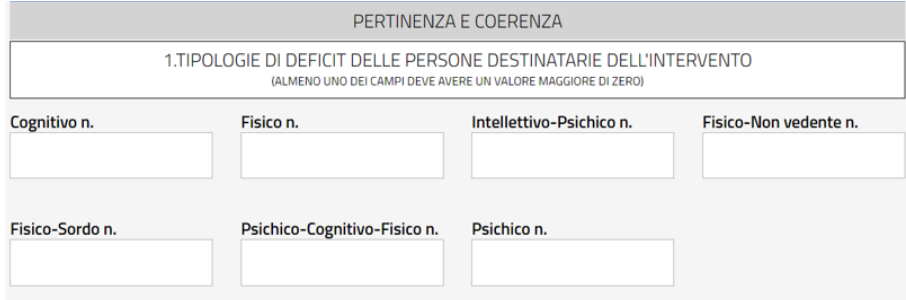

Almeno uno dei campi della sezione deve contenere un valore numerico maggiore di zero

#### **SEZIONE 2 - TARGET DI SOGGETTI SU CUI INTERVIENE LA MISURA**

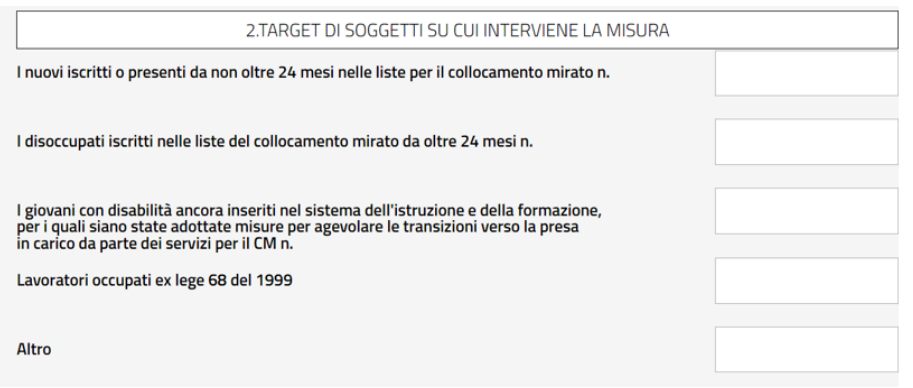

La somma di tutti i valori inseriti in questa sezione deve essere uguale alla somma di tutti i valori inseriti

nella SEZIONE 1

### **SEZIONE 3 - TARGET DI SOGGETTI SU CUI INTERVIENE LA MISURA**

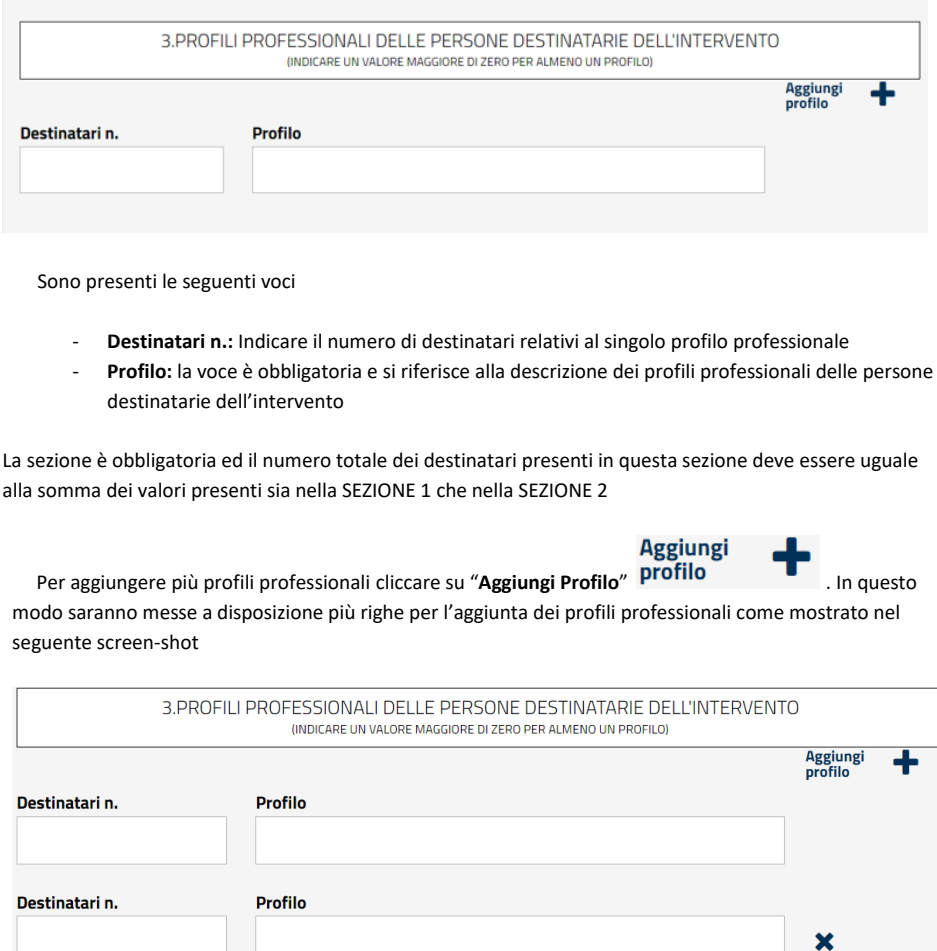

Per cancellare i profili professionali inseriti cliccare su

#### **SEZIONE 4 - STRUMENTI/ SERVIZI L. 68/99 UTILIZZATI**

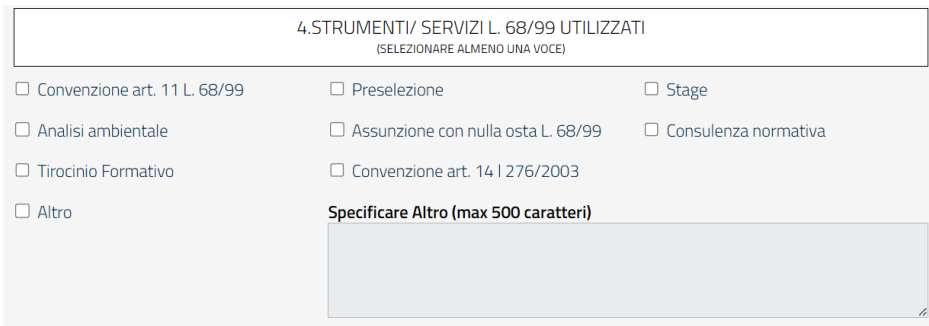

×

La sezione è obbligatoria: è necessario selezionare almeno una voce ed è possibile selezionare più voci contemporaneamente. Qualora si scelga di selezionare la voce **Altro** è obbligatorio inserire anche una specifica della voce.

#### **SEZIONE 5 - CATEGORIA DELLA BUONA PRASSI**

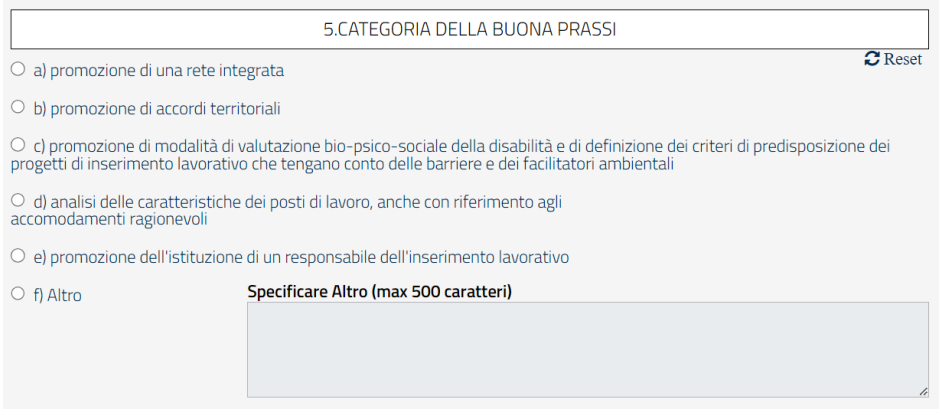

Nella sezione è possibile scegliere una sola voce. Qualora si scelga di selezionare la voce **Altro** è obbligatorio inserire anche una specifica della voce.

Per annullare la scelta effettuata cliccare su "**Reset**"

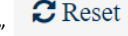

#### **SEZIONE 6 - CONTENUTI E MODALITÀ DI REALIZZAZIONE DELL'INTERVENTO SEZIONE 7 - SOGGETTI/ENTI COINVOLTI**

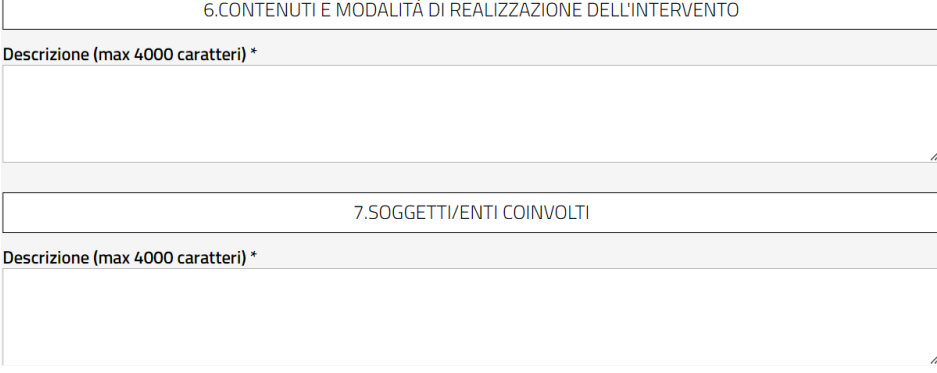

Le due sezioni sono obbligatorie

#### **SEZIONE 8 - PERIODO DI ATTUAZIONE**

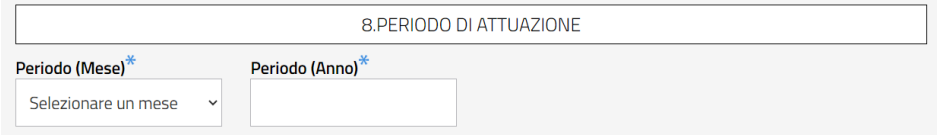

La sezione contiene le seguenti voci obbligatorie:

- **Periodo (Mese)**: selezionare il mese di attuazione della prassi dal menù a tendina
- **Periodo (Anno)**: indicare l'anno di attuazione della prassi

11

 $\overline{\phantom{a}}$ 

### *EFFICACIA*

<span id="page-11-0"></span>Le corrispondenti sezioni dell'indicatore dovrebbero rispondere alla domanda: le attività attuate hanno prodotto i risultati attesi per la promozione del sistema del collocamento mirato e dell'integrazione sociolavorativa delle persone con disabilità? L'indicatore presenta le seguenti sezioni

#### **SEZIONE 9 - SINTESI DEGLI OBIETTIVI D'INTERVENTO SEZIONE 10 - PRINCIPALI RISULTATI RAGGIUNTI/VANTAGGI**

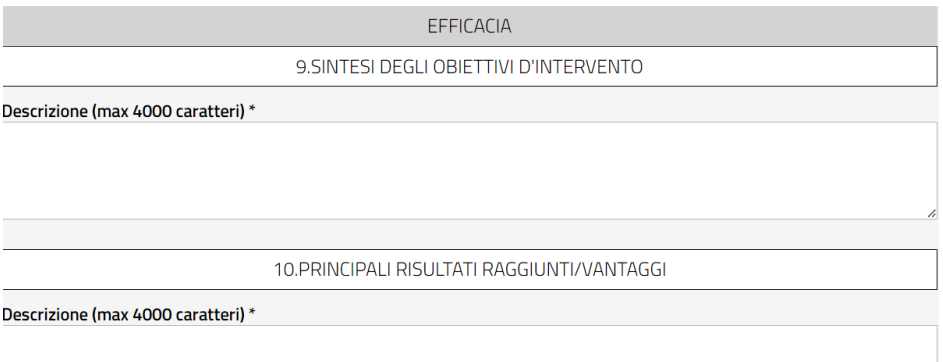

Le due sezioni sono obbligatorie

#### **SEZIONE 11 - CRITICITÀ RISCONTRATE**

11.CRITICITÀ RISCONTRATE

Descrizione (max 4000 caratteri) \*

La sezione è obbligatoria

#### *INNOVATIVITÀ*

<span id="page-12-0"></span>Le corrispondenti sezioni dell'indicatore dovrebbero rispondere alla domanda: cosa c'è di speciale/innovativo nella pratica che la rende di potenziale interesse? L'indicatore presenta le seguenti sezioni

#### **SEZIONE 12 - ELEMENTI DI INNOVATIVITÀ DELLA PRATICA (IN TERMINI DI METODOLOGIA, STRATEGIA, ATTIVITÀ, RISORSE, ECC.)**

12. ELEMENTI DI INNOVATIVITÀ DELLA PRATICA (IN TERMINI DI METODOLOGIA, STRATEGIA, ATTIVITÀ, RISORSE,

Descrizione (max 4000 caratteri) \*

La sezione è obbligatoria

#### *EFFICIENZA*

<span id="page-12-1"></span>Le corrispondenti sezioni dell'indicatore dovrebbero rispondere alla domanda: le risorse (umane, finanziarie, materiali) sono state utilizzate in modo chiaro ed efficiente rispetto ai risultati prodotti? L'indicatore presenta le seguenti sezioni

#### **SEZIONE 13 - BUDGET TOTALE PER ATTUARE LA BUONA PRASSI**

13. BUDGET TOTALE PER ATTUARE LA BUONA PRASSI

Descrizione (max 4000 caratteri) \*

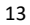

#### La sezione è obbligatoria

#### **SEZIONE 14 - EVENTUALE FONTE DI FINANZIAMENTO**

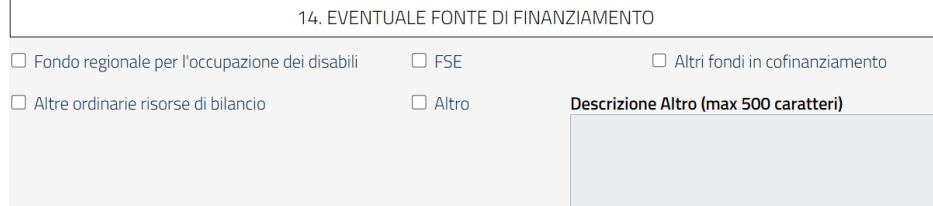

È possibile selezionare più voci contemporaneamente. Qualora si scelga di selezionare la voce **Altro** è obbligatorio inserire anche una specifica della voce.

#### **SEZIONE 15 - PERSONALE IMPIEGATO NELLE ATTIVITÀ DELLA PRATICA**

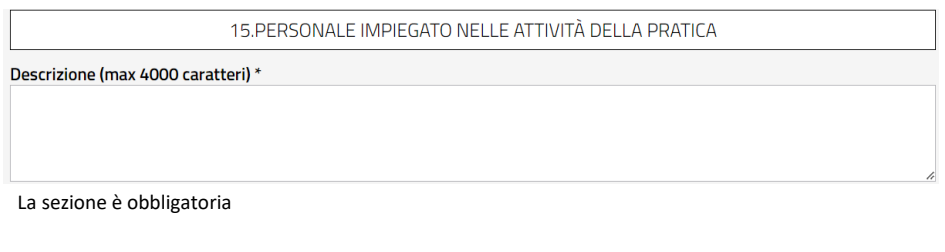

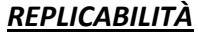

<span id="page-13-0"></span>Le corrispondenti sezioni dell'indicatore dovrebbero rispondere alla domanda: la pratica può adattarsi ad altri contesti o territori e/o integrarsi ad altri interventi? L'indicatore presenta la seguente sezione

**SEZIONE 16 - CONDIZIONI E PREREQUISITI PER LA TRASFERIBILITÀ DELLA PRATICA**

16. CONDIZIONI E PREREQUISITI PER LA TRASFERIBILITÀ DELLA PRATICA

Descrizione (max 4000 caratteri) \*

La sezione è obbligatoria

#### *IMPATTO*

<span id="page-14-0"></span>Le corrispondenti sezioni dell'indicatore dovrebbero rispondere alla domanda: in che misura i cambiamenti osservati sono attribuibili all'intervento? L'indicatore presenta la seguente sezione

#### **SEZIONE 17 - CAMBIAMENTI DI POLITICA O ISTITUZIONALI CUI LA PRATICA HA CONTRIBUITO OVVERO CAMBIAMENTI GENERATI NEI BENEFICIARI**

**IMPATTO** 

17. CAMBIAMENTI DI POLITICA O ISTITUZIONALI CUI LA PRATICA HA CONTRIBUITO OVVERO CAMBIAMENTI<br>GENERATI NEI BENEFICIARI

Descrizione (max 4000 caratteri) \*

La sezione è obbligatoria

### *SOSTENIBILITÀ*

<span id="page-14-1"></span>Le corrispondenti sezioni dell'indicatore dovrebbero rispondere alla domanda: la pratica e i suoi benefici continueranno nel medio-lungo termine, al di là del supporto fornito dai proponenti? L'indicatore presenta la seguente sezione

#### **SEZIONE 18 - I BENEFICI INTRODOTTI DALLA PRATICA A QUALI CONDIZIONI CONTINUERANNO NEL MEDIO-LUNGO PERIODO O IN CHE MODO È MIGLIORATO IL COORDINAMENTO E LA COLLABORAZIONE TRA DIVERSI ATTORI, ORGANIZZAZIONI E ISTITUZIONI DEL TERRITORIO**

18. I BENEFICI INTRODOTTI DALLA PRATICA A QUALI CONDIZIONI CONTINUERANNO NEL MEDIO-LUNGO<br>PERIODO O IN CHE MODO È MIGLIORATO IL COORDINAMENTO E LA COLLABORAZIONE TRA DIVERSI ATTORI,<br>ORGANIZZAZIONI E ISTITUZIONI DEL TERRITOR

Descrizione (max 4000 caratteri) \*

La sezione è obbligatoria

# <span id="page-15-0"></span>**4.3 DICHIARAZIONI**

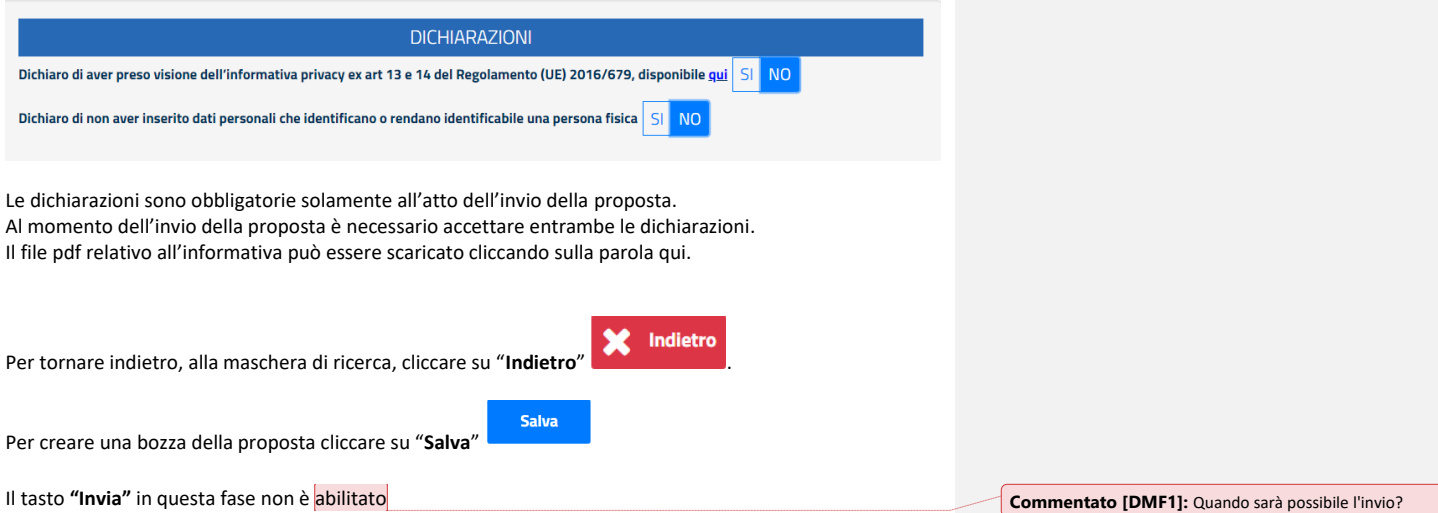

# <span id="page-16-0"></span>**5.Modifica della proposta**

In seguito alla selezione dell'icona  $\mathcal G$ , presente sulla proposta di proprio interesse, viene visualizzata la maschera per la modifica della proposta.

La funzionalità è abilitata se la proposta ha uno dei seguenti stati:

- **BOZZA**
- DA CORREGGERE/INTEGRARE
- **INVIATA**
- APPROVATA PRIVACY

La pagina di modifica della proposta presenta lo stesso layout della pagina di inserimento. Rispetto a quest'ultima, presenta la seguente area tematica aggiuntiva

#### **DATI ISTANZA**

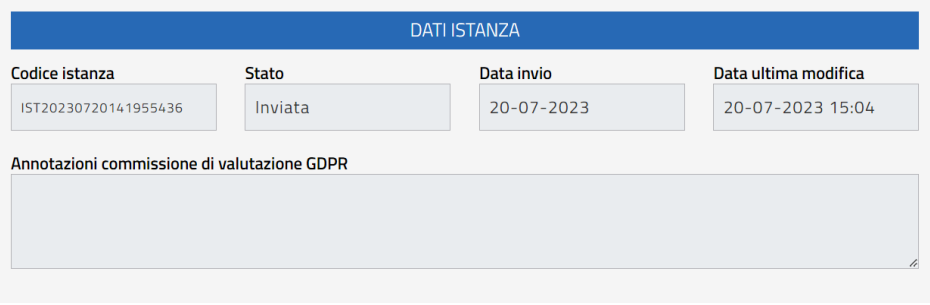

La sezione è compilata automaticamente dal sistema e non è editabile. Sono presenti le seguenti voci

- **Codice Istanza:** è il codice dell'istanza che viene creato quando viene creata l'istanza in bozza
- Stato: è lo stato dell'istanza
- **Data invio:** è la data di invio della proposta
- **Data Ultima modifica**: rappresenta la data ultima modifica della proposta
- **Annotazioni commissione di valutazione GDPR:** eventuali annotazioni che la commissione di valutazione può apporre in sede di verifica della Privacy

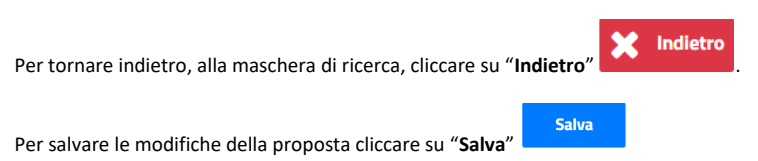

All'atto della modifica di una proposta si possono verificare i seguenti due scenari:

- **Scenario 1 –** Se la proposta da modificare ha lo stato BOZZA, la modifica avrà solamente l'effetto di modificare i dati della proposta.
- Scenario 2 Se la proposta da modificare ha uno stato diverso da BOZZA, sarà creata una nuova proposta con le seguenti caratteristiche:
	- o STATO BOZZA
	- o NUOVO CODICE PROPOSTA
	- o DATI MODIFICATI DALLA PROPOSTA PRECEDENTE

La proposta precedente sarà CANCELLATA.

#### <span id="page-17-0"></span> **5.2 INVIO PROPOSTA**

La funzionalità permette di inviare la proposta al gruppo di lavoro della Direzione generale delle Politiche Attive del lavoro del MLPS.

L'invio della proposta è permesso per quelle proposte per cui è stata creata almeno una bozza. L'invio della proposta genererà un'e-mail automatica alla casella di posta elettronica della Direzione generale delle Politiche Attive del lavoro del MLPS.

Per inviare una proposta premere il tasto "**Invia**" presente nella maschera di modifica della proposta.

Il tasto è abilitato se la proposta ha uno dei seguenti stati:

- **BOZZA**
- DA CORREGGERE/INTEGRARE
- **INVIATA**
- APPROVATA PRIVACY

All'atto dell'invio di una proposta si possono verificare i seguenti due scenari:

Scenario 1 - Se la proposta da inviare ha lo stato BOZZA, l'invio avrà solamente l'effetto di inviare la proposta.

- **Scenario 2** Se la proposta da inviare ha uno stato diverso da BOZZA, sarà creata una nuova proposta con le seguenti caratteristiche:
	- o STATO INVIATA
	- o NUOVO CODICE PROPOSTA
	- o DATI MODIFICATI DALLA PROPOSTA PRECEDENTE

La proposta precedente sarà CANCELLATA.

# <span id="page-18-0"></span>**6. Annullamento di una proposta**

L'annullamento di una proposta può essere effettuato dalla lista delle proposte selezionando l'icona

. Una proposta annullata non sarà sottoposta all'iter di valutazione.

La funzionalità è abilitata se la proposta ha uno dei seguenti stati:

- BOZZA
- DA CORREGGERE/INTEGRARE
- INVIATA
- APPROVATA PRIVACY

# <span id="page-19-0"></span>**7.Gestione Istruttoria**

In seguito alla selezione dell'icona  $\equiv$ , presente sull'istanza di proprio interesse, viene visualizzata la maschera per la gestione dell'istruttoria.

L'icona è abilitata se la proposta ha uno dei seguenti stati:

- IN ISTRUTTORIA
- PUBBLICABILE
- NON PUBBLICABILE
- PUBBLICATA

La maschera è costituita dalle seguenti sezioni:

### <span id="page-19-1"></span>**7.1 DATI INVIO**

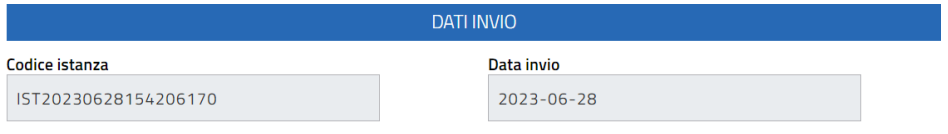

La sezione contiene i dati relativi all'invio delle proposte

- **Codice Istanza =**➔ Non editabile. Rappresenta il codice istanza
- **Data invio =**➔ Non editabile. Rappresenta la data invio della proposta

### <span id="page-19-2"></span>**7.2 SOGGETTO PROPONENTE**

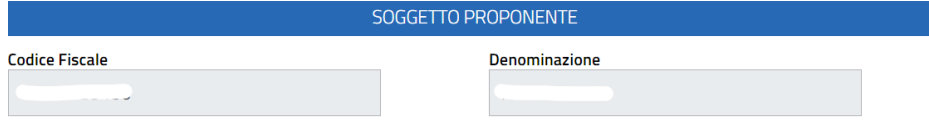

La sezione contiene i dati relativi al soggetto proponente che ha presentato la proposta

- **Codice Fiscale =**➔ Non editabile. Rappresenta il codice fiscale dell'ente proponente
- **Denominazione =**➔ Non editabile. Rappresenta la denominazione dell'ente proponente

## <span id="page-20-0"></span>**7.3 VALUTAZIONE GRUPPO DI LAVORO SULLE BUONE PRASSI DEL COLLOCAMENTO MIRATO**

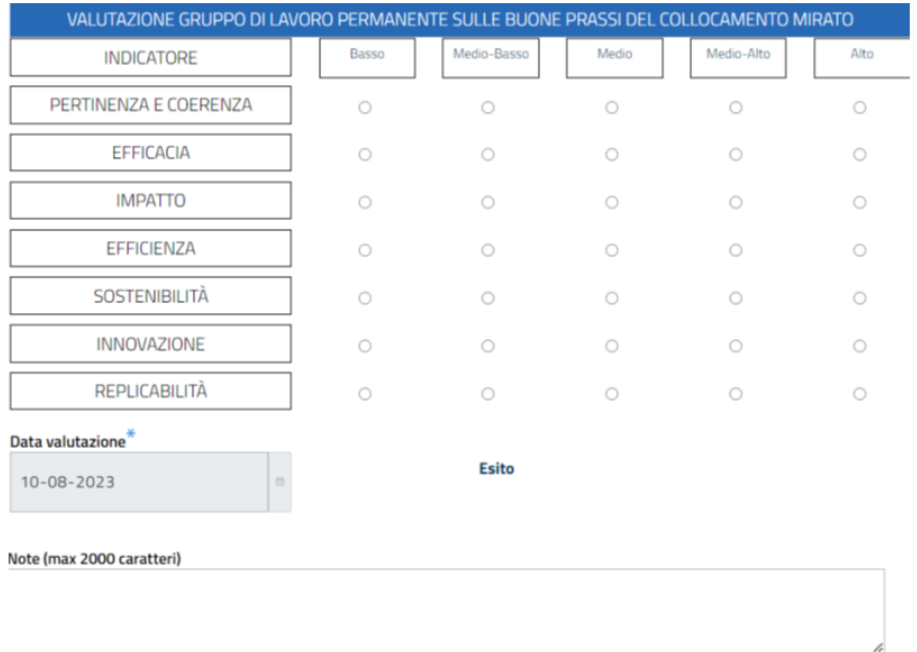

Conferma esito **X** Indietro

La sezione contiene:

- **Lista dei 7 indicatori presenti nella proposta =**➔ Non selezionabile. Per ogni indicatore è indicato il relativo giudizio
- **Data valutazione =**➔ Non editabile ed impostata automaticamente dal sistema. Rappresenta la data della valutazione
- **Esito =**➔ Non editabile. Se impostato potrà assumere i seguenti valori

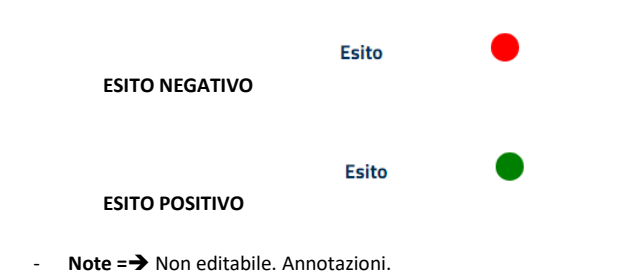

Per tornare indietro, alla maschera di ricerca, cliccare su "**Indietro**".

Il tasto "**Conferma esito**" non è mai attivo.

# <span id="page-21-0"></span>**8. Legenda stati di una proposta**

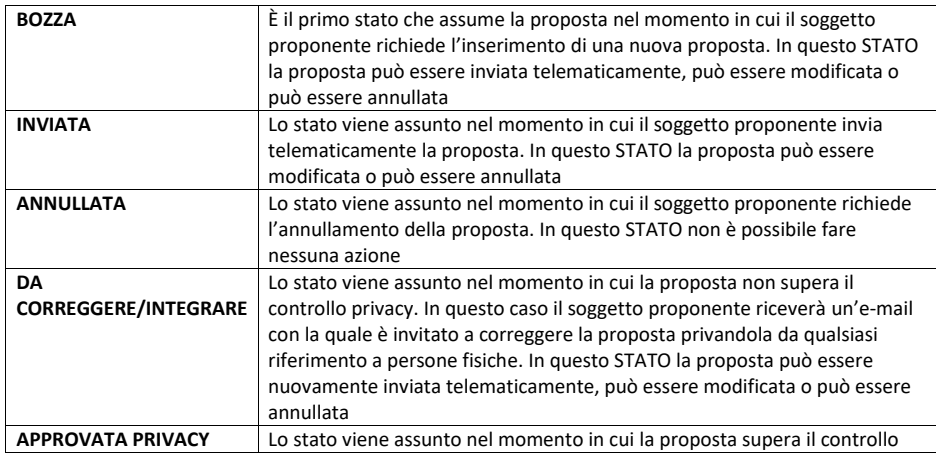

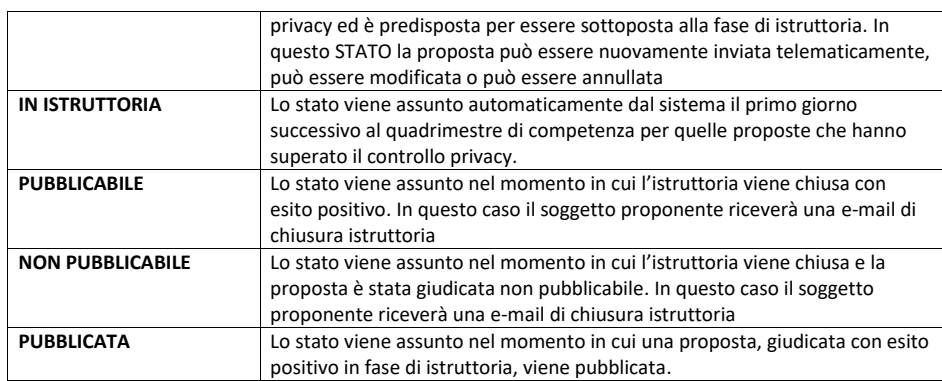

# <span id="page-22-0"></span>**9.Richiedere Assistenza**

Per ogni tipo di esigenza, sia di natura tecnica sia più strettamente giuridica, o semplicemente per richiedere informazioni sull'applicazione, è possibile contattare **L'URP online** tramite la sezione dedicata **"Contatti"**, raggiungibile:

1) cliccando sull'icona in alto a destra:

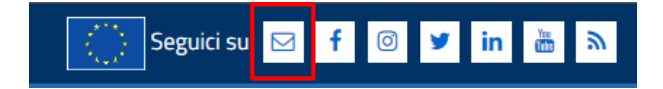

2) Cliccando sul link in fondo a destra di ogni pagina:

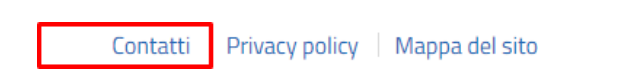

1) Oppure tramite il link **<https://urponline.lavoro.gov.it/s/crea-case>** selezionando la Categoria "Collocamento" e la sottocategoria "Buone Prassi"

*FINE DEL DOCUMENTO*

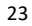